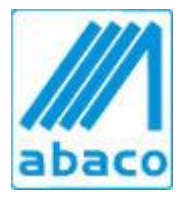

Via Dante, 2/132 16121 Genova Telefono 010 590 625 Fax 010 860 4525 [info@abacond.it](mailto:info@abacond.it) PI 03538110101

## **COME SCARICARE TEAM VIEWER E INSTALLARLO SUL PROPRIO PC**

1. ANDARE SUL SITO [www.abacond.it](http://www.abacond.it/)

HOME CHI SIAMO I NOSTRI CLIENTI SOFTWARE ABACO ASSISTENZA CLIENTI ABACONDOMINIO: IL SITO DEL CONDOMINIO CONTATTI

- 2. CLICCARE LA VOCE DI MENU' **ASSISTENZA CLIENTI** OPPURE CLICCARE SUL LINK SEGUENTE<http://abacond.it/assistenza-clienti/>
- 3. SI APRIRA' LA PAGINA RIPORTATA QUI SOTTO, CLICCARE SUL BOTTONE **TEAM VIEWER** PER SCARICARE IL PROGRAMMA SUL PROPRIO PC

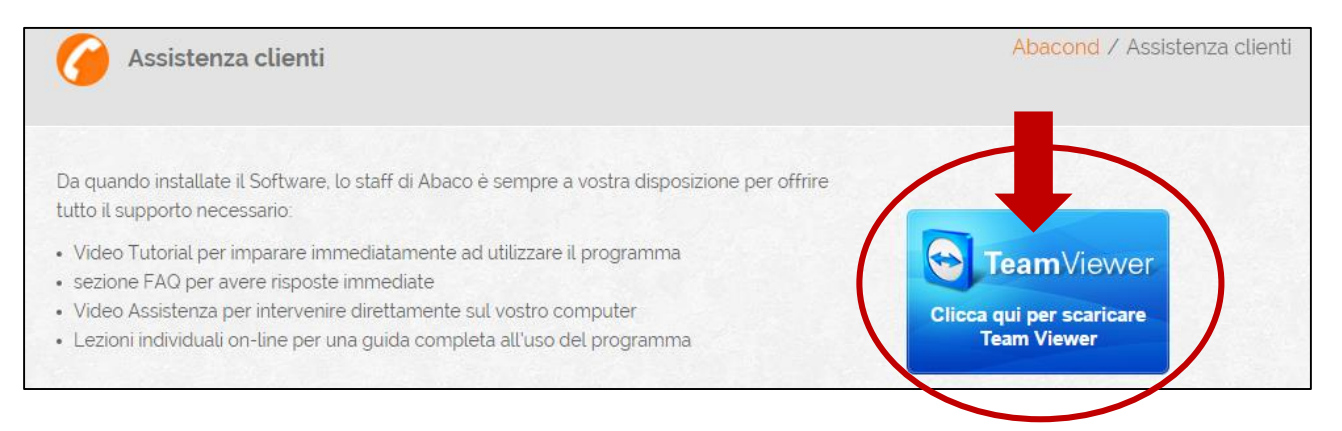

4. SI APRIRA' IN AUTOMATICO LA SCHERMATA SEGUENTE DOVE NELLA PARTE INFERIORE DEL VOSTRO SCHERMO VEDRETE CHE E' INIZIATO IL DOWNLOAD

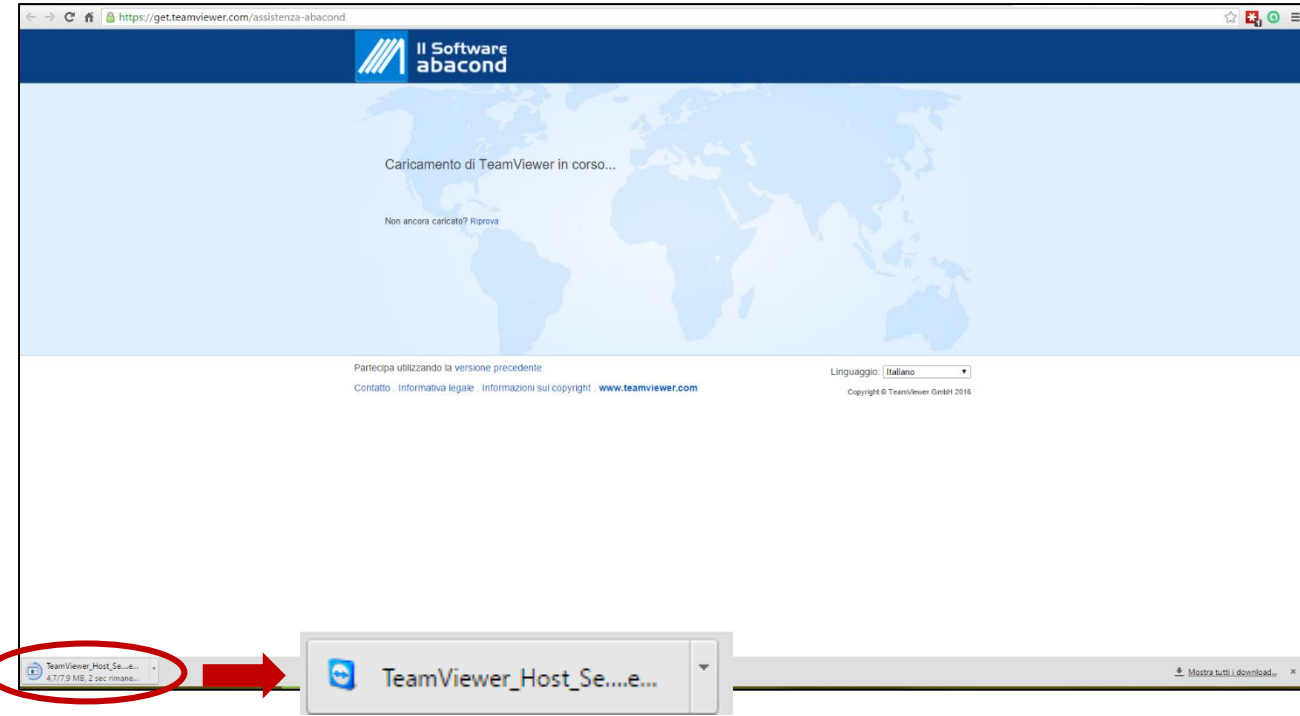

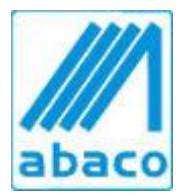

Via Dante, 2/132 16121 Genova Telefono 010 590 625 Fax 010 860 4525 [info@abacond.it](mailto:info@abacond.it) PI 03538110101

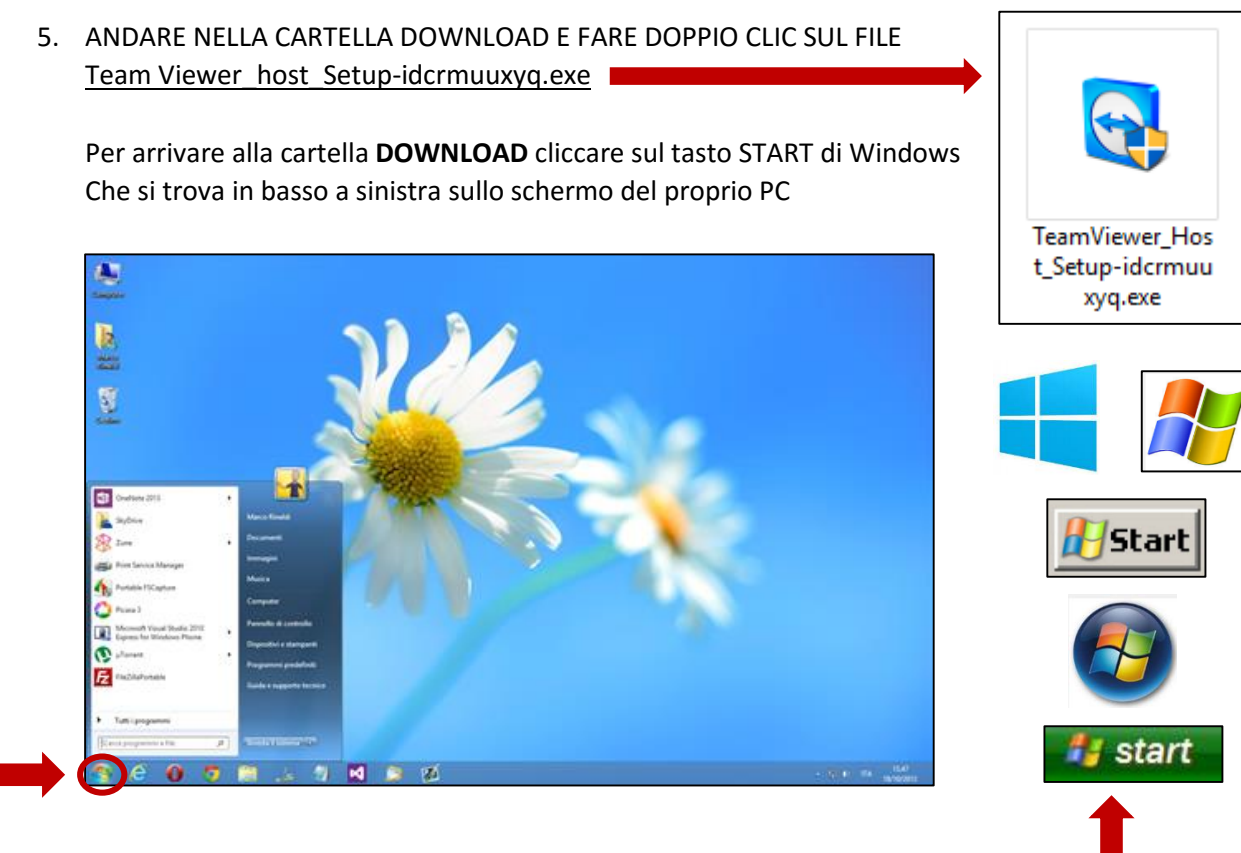

In base alla versione di Windows installata sul proprio PC il tasto **START** è differente

- 6. All'interno della tendina che si apre dopo aver cliccato **START** cercare la voce **QUESTO PC** Anche in questo caso in base alla versione di Windows questa voce si potrà chiamare
	- **RISORSE DEL COMPUTER**
	- **COMPUTER**

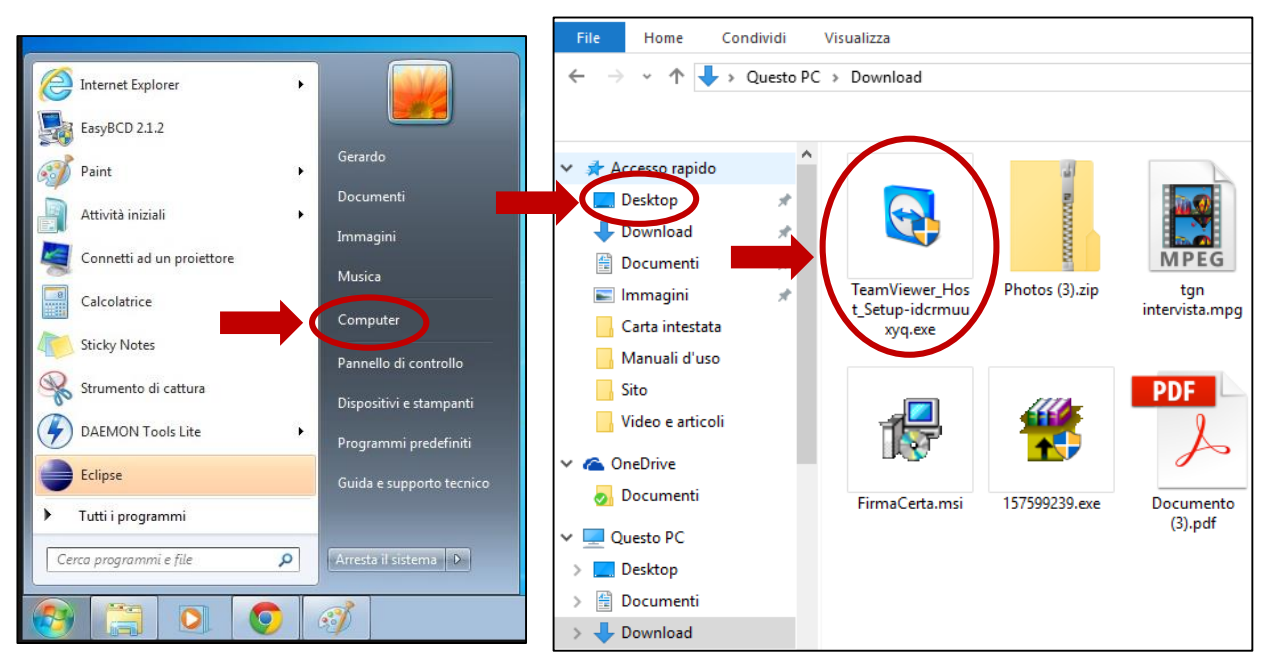

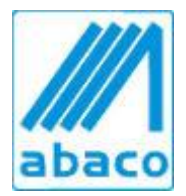

Via Dante, 2/132 16121 Genova Telefono 010 590 625 Fax 010 860 4525 [info@abacond.it](mailto:info@abacond.it)

PI 03538110101

7. FARE DOPPIO CLICK SUL FILE **TEAM VIEWER** E COMPARIRA' UNA SCHERMATA SIMILE A QUESTA

FARE CLICK SU **SI** IN MODO DA CONSENTIRE AL PROGRAMMA DI INSTALLARSI SUL PROPRIO PC

SEGUIRE IL PROCEDIMENTO GUIDATO FINO ALLA COMPLETA INSTALLAZIONE

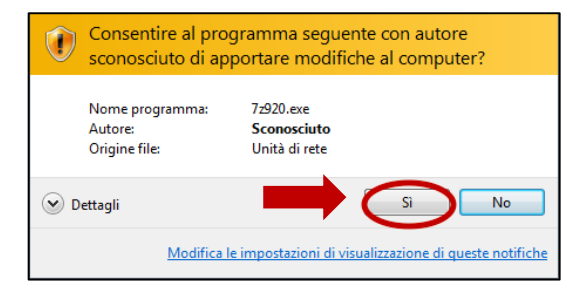

- 8. UNA VOLTA INSTALLATO TEAM VIEWER APRIRE IL PROGRAMMA PER ESEGUIRE IL COLLEGAMENTO
- 9. VI VERRANO RICHIESTI ID E PASSWORD CHE SONO EVIDENZIATI NELL'IMMAGINE CHE SEGUE

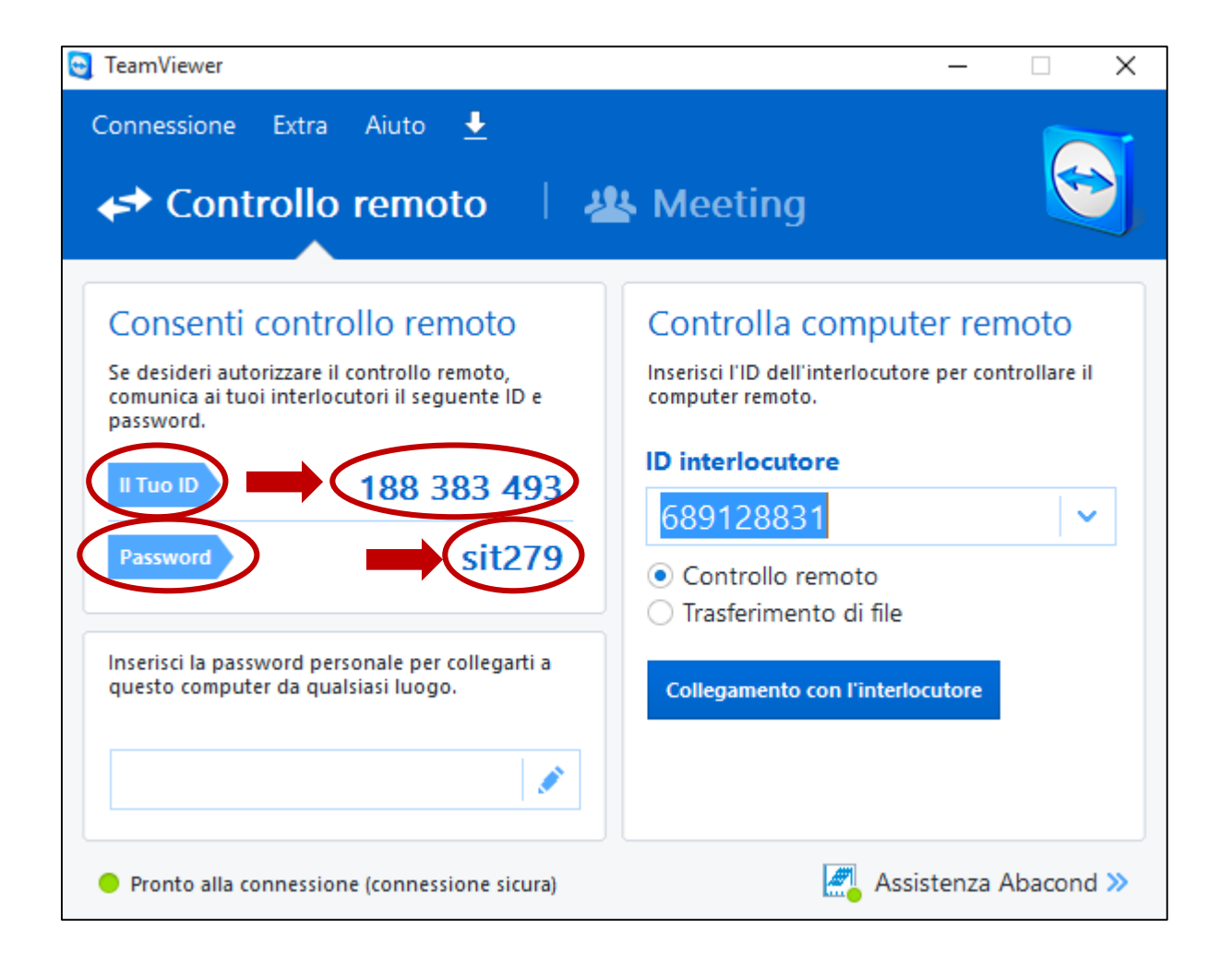